## **SHOPPING CART STATUS**

**You can check on the status of a shopping cart as it moves through the workflow process.**

## **CHECK ORDER STATUS**

- In [SRM,](https://signon.bcm.edu/opensso/UI/Login?realm=BCM-SSO&module=LDAP&goto=https%3A%2F%2Fsignon.bcm.edu%2Fopensso%2FSAMLAwareServlet%3Frealm%3DBCM-SSO%26module%3DLDAP%26TARGET%3Dhttp%253A%252F%252Fwebdp.corp.bcm.tmc.edu%252Firj%252Fportal) click the "**Go Shopping**" tab.
- Click "**Order Status**".
- Click the tab "**SC Header List**". View the "**Status**" Column.

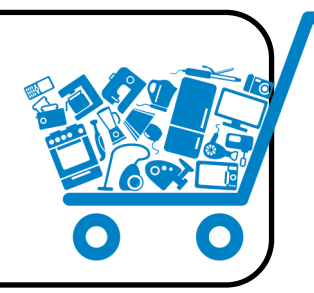

## **WHAT DO THE STATUSES MEAN?**

**Saved** - This cart has been saved and has not been ordered yet.

**Awaiting Approval** - This cart has been created, ordered, and is awaiting approval within SRM workflow. Please see the steps below to locate the cart in the process.

**Approved** - This cart has been approved and has been sent to Supply Chain to be processed into a purchase order (PO).

**In Your Inbox** - This cart is in your **Messages** tab in SRM and needs **your** attention to edit the shopping cart. **Deleted** - This cart has been deleted and is **no longer** accessible. A new shopping cart will need to be created to proceed with the ordering process.

**Rejected** - This cart has been rejected by an approver. The shopping cart will need to be **edited** in order to proceed with the ordering process. The rejection should not be accepted in order to edit.

**Release Rejected** - This rejection of the cart has been accepted by its creator and the shopping cart has been deleted. A new shopping cart will need to be created.

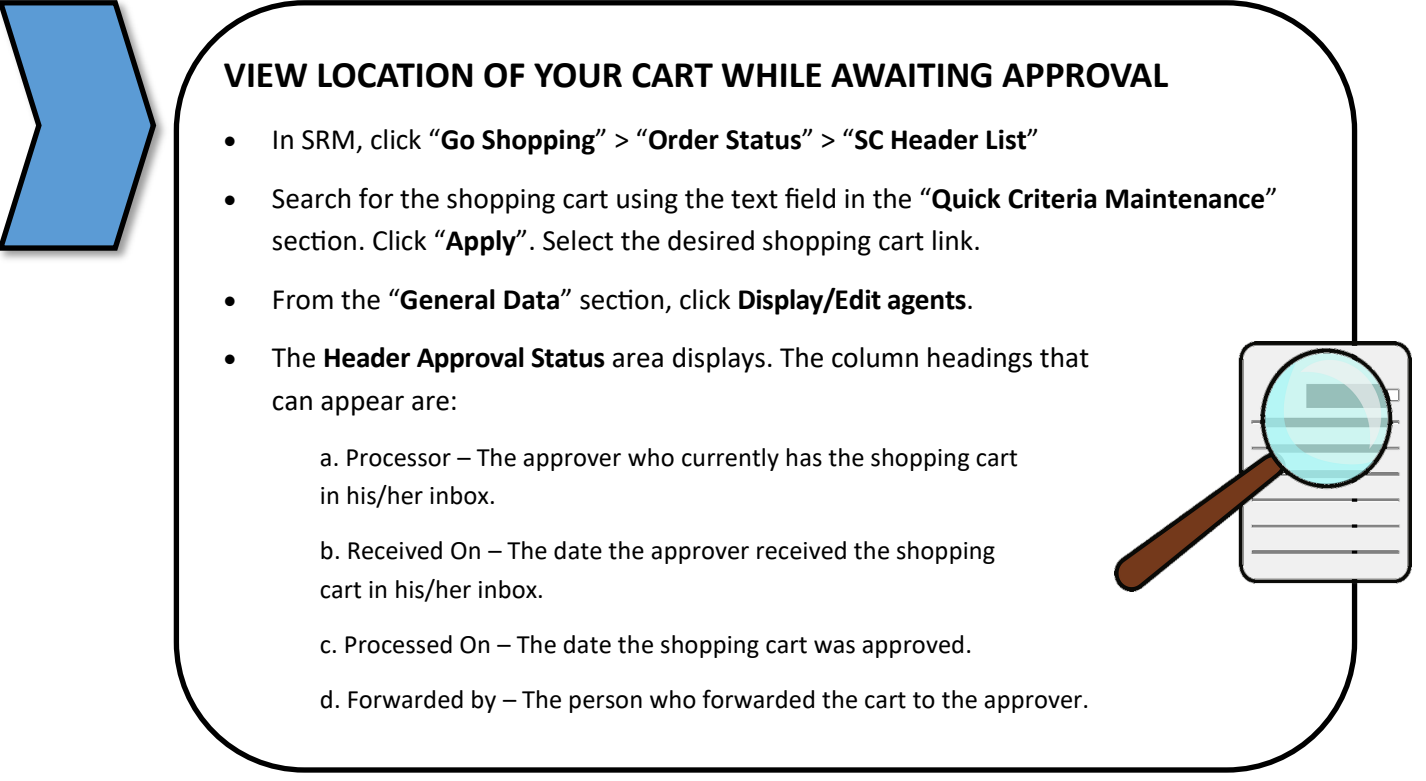

## **Updated 07/15/19 SUPPLY CHAIN MANAGEMENT**